## Sie wollen einen **privaten Bereich** auf MyGuichet.lu erstellen?

## Um Ihren **privaten Bereich** zu erstellen, müssen Sie **mehrere Schritte** durchführen:

## Schritt 1

## Registrierung auf MyGuichet.lu

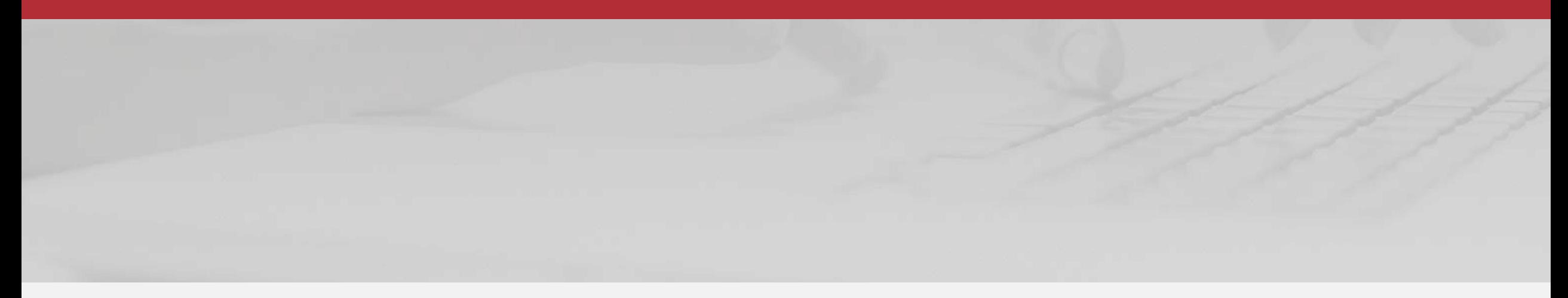

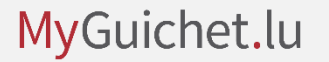

# Öffnen Sie die Seite MyGuichet.lu

[http://MyGuichet.lu/de](http://myguichet.lu/de)  $\mathcal{Q}$ 

1

2

Klicken Sie auf "Melden Sie **Sich auf MyGuichet.lu an**".

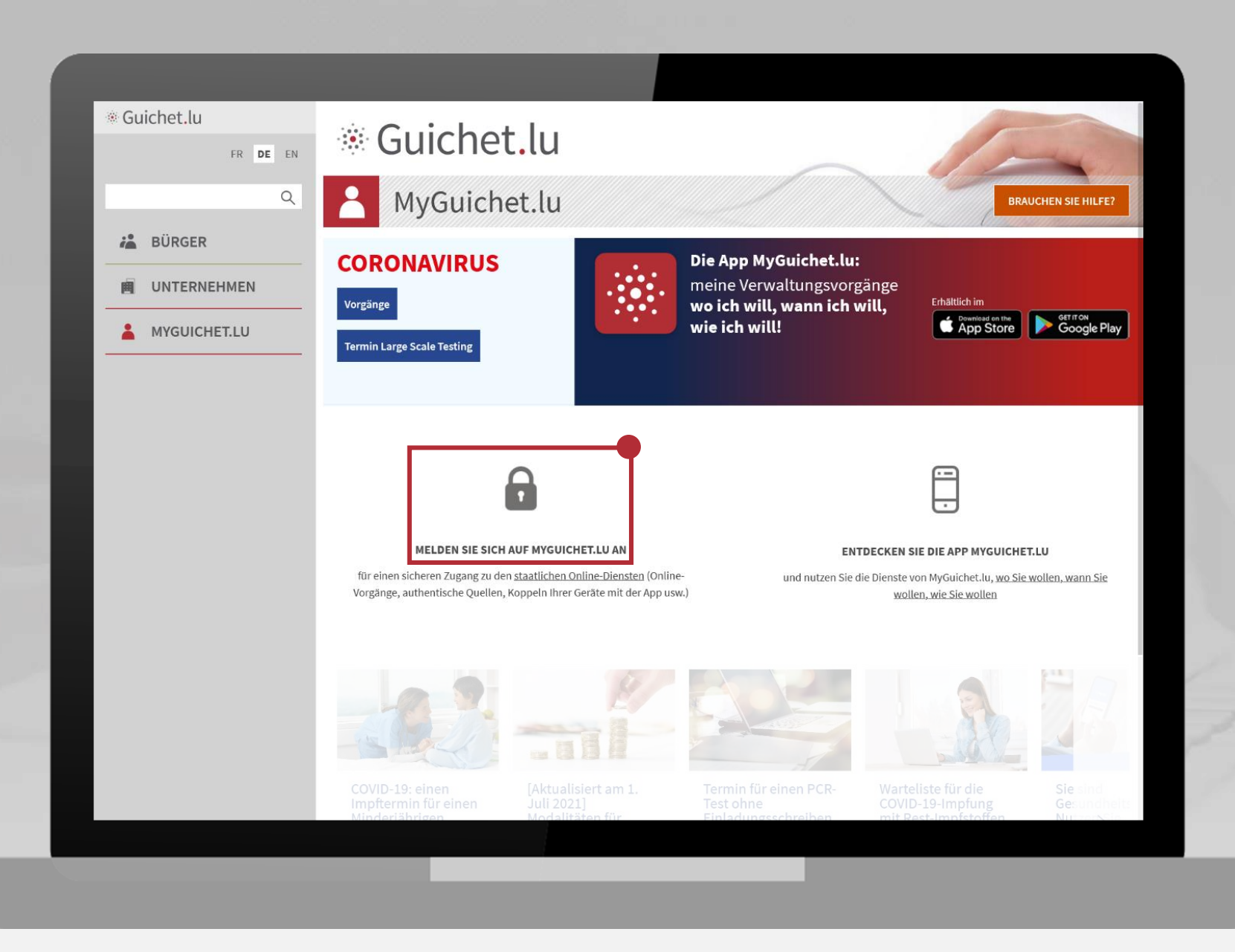

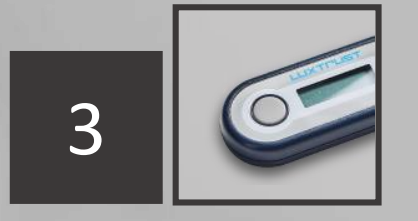

Wählen Sie ein Tool aus, mit dem Sie sich anmelden wollen.

**Klicken Sie auf das Bild, das dem ausgewählten Tool entspricht.**

 $e$ Access $\hat{\boldsymbol{\theta}}$ 

Um das Angebot  $MyGuichet.$  | U zu benutzen, müssen Sie sich authentifizieren indem Sie Ihr Produkt auswählen.

#### Anmeldungsmodus wechseln

LuxTrust Scan

Verbindung zu LuxTrust zur Authentifizierung mit der Sitzungsidentifikationsnummer 295277. **LUXTIUS** 

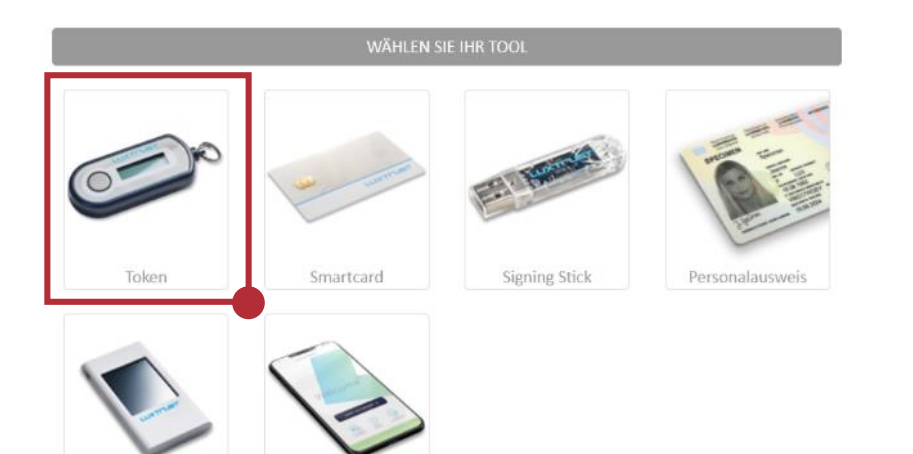

LuxTrust Mobile

#### Erster Besuch ?

#### **Befolgen Sie diese** Schritte:

FR EN DE

1/ Sie müssen einen luxemburgischen Personalausweis mit aktiviertem Zertifikat oder ein LuxTrust Produkt besitzen. Begeben Sie sich auf die LuxTust Webseite um mehr zu erfahren wie Sie ein LuxTrust Produkt bekommen.

2/ Wählen Sie Ihr Produkt aus und folgen Sie den Anweisungen um sich anzumelden.

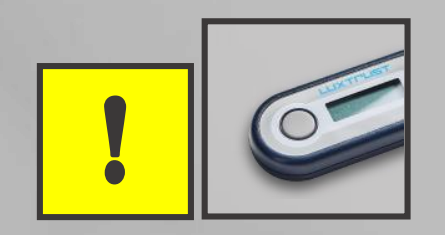

## Der **LuxTrust-Token**, den Sie für Ihre Online-Banking-Transaktionen verwenden, kann auch für die Anmeldung auf MyGuichet.lu benutzt werden.

## Wenn Sie noch **kein Authentifizierungstool** haben, können Sie [eins bei LuxTrust bestellen.](https://www.luxtrust.com/de/particuliers/commander-mon-produit)

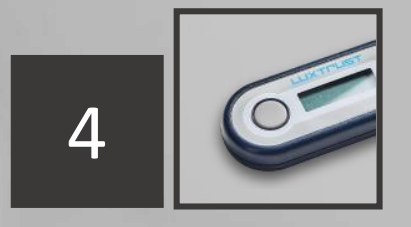

- 1. Geben Sie Ihre **User ID**  und Ihr **Passwort** ein.
- 2. Klicken Sie auf "Weiter".

 $e$ Access $\hat{\boldsymbol{\theta}}$ 

Um das Angebot  $MVGuichet.$  U zu benutzen, müssen Sie sich authentifizieren indem Sie Ihr Produkt auswählen.

#### Anmeldungsmodus wechseln

Verbindung zu LuxTrust zur Authentifizierung mit der Sitzungsidentifikationsnummer 295277. **LUXTPUST** 1  $\odot$ User ID USER ID  $\odot$ Passwort Passwort Abbrechen Weiter 2 Token

**Befolgen Sie diese** Schritte: 1/ Sie müssen einen luxemburgischen Personalausweis mit aktiviertem Zertifikat oder ein LuxTrust Produkt besitzen. Begeben Sie sich auf die LuxTust

Erster Besuch?

FR EN DE

Webseite um mehr zu erfahren wie Sie ein LuxTrust Produkt bekommen.

2/ Wählen Sie Ihr Produkt aus und folgen Sie den Anweisungen um sich anzumelden.

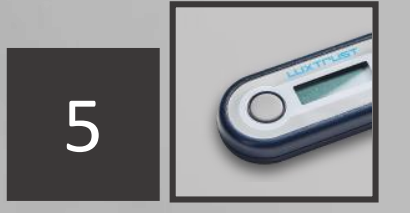

- 1. Drücken Sie auf den **Knopf Ihres Tokens** .
- 2. Geben Sie den **6 -stelligen Code**, der auf dem Token angezeigt wird, in das OTP -Feld ein. **5**<br> **Authors Cruicken Sie auf der<br>
<b>Authors Tokens**<br> **Authorizier auf dem**<br> **Authontifizieren**<br> **Authontifizieren**<br> **Authontifizieren**<br> **Authontifizieren**<br> **Authontifizieren**
- 3. Klicken Sie auf

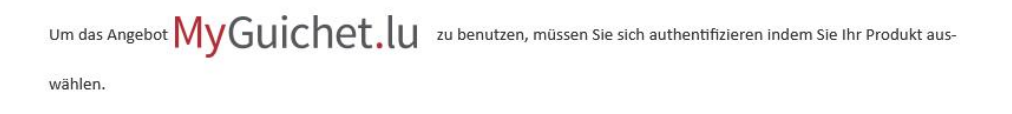

#### Anmeldungsmodus wechseln

Verbindung zu LuxTrust zur Authentifizierung mit der Sitzungsidentifikationsnummer **LUXTPUST** 

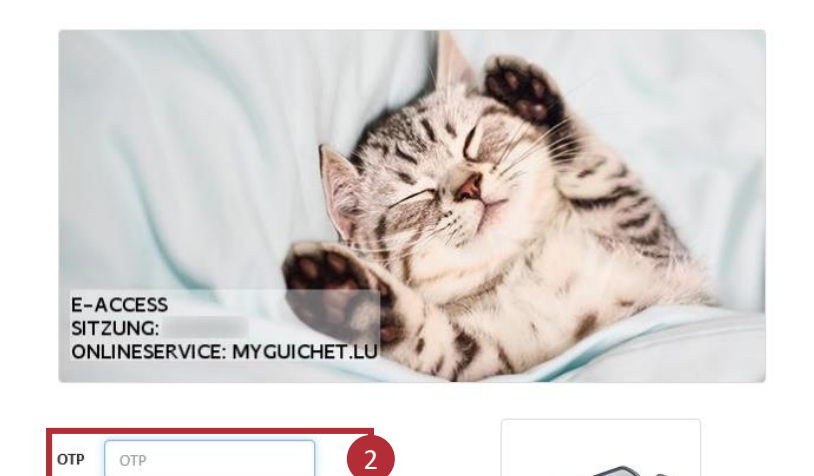

3

Authentifizieren

Abbrechen

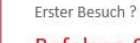

**Befolgen Sie diese** Schritte:

FR EN DE

1/ Sie müssen einen luxemburgischen Personalausweis mit aktiviertem Zertifikat oder ein LuxTrust Produkt besitzen. Begeben Sie sich auf die LuxTust Webseite um mehr zu erfahren wie Sie ein LuxTrust Produkt bekommen.

2/ Wählen Sie Ihr Produkt aus und folgen Sie den Anweisungen um sich anzumelden.

1

## **!**

Das Bild muss dem **von Ihnen ausgewählten geheimen Bild** entsprechen.

Um das Angebot  $MVGuichet.$  U zu benutzen, müssen Sie sich authentifizieren indem Sie Ihr Produkt auswählen.

Anmeldungsmodus wechseln

OTP OTP

Abbrechen

Verbindung zu LuxTrust zur Authentifizierung mit der Sitzungsidentifikationsnummer **LUXTFUST** 

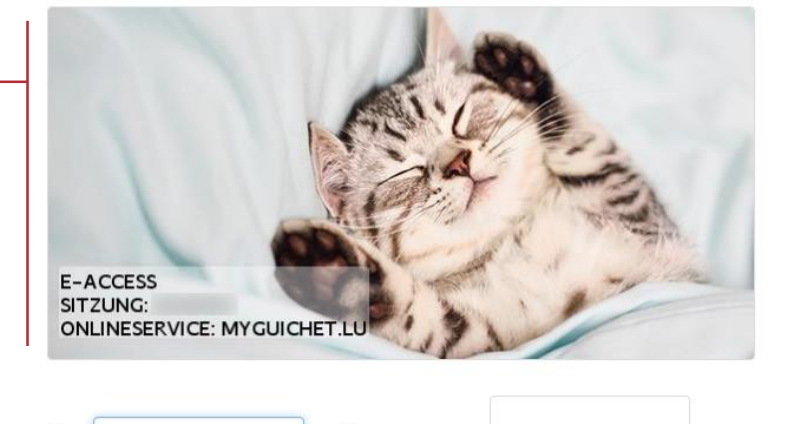

 $\Theta$ 

Authentifizieren

#### Erster Besuch?

#### Befolgen Sie diese Schritte:

FR EN DE

- 1/ Sie müssen einen luxemburgischen Personalausweis mit aktiviertem Zertifikat oder ein LuxTrust Produkt besitzen. Begeben Sie sich auf die LuxTust Webseite um mehr zu erfahren wie Sie ein LuxTrust Produkt bekommen.
- 2/ Wählen Sie Ihr Produkt aus und folgen Sie den Anweisungen um sich anzumelden.

## Geben Sie Folgendes an:

- Ihre **E-Mail-Adresse**; und
- Ihre 13-stellige **nationale Identifikationsnummer**  (*matricule*).

Klicken Sie auf "S'enregistrer" ("Registrieren").

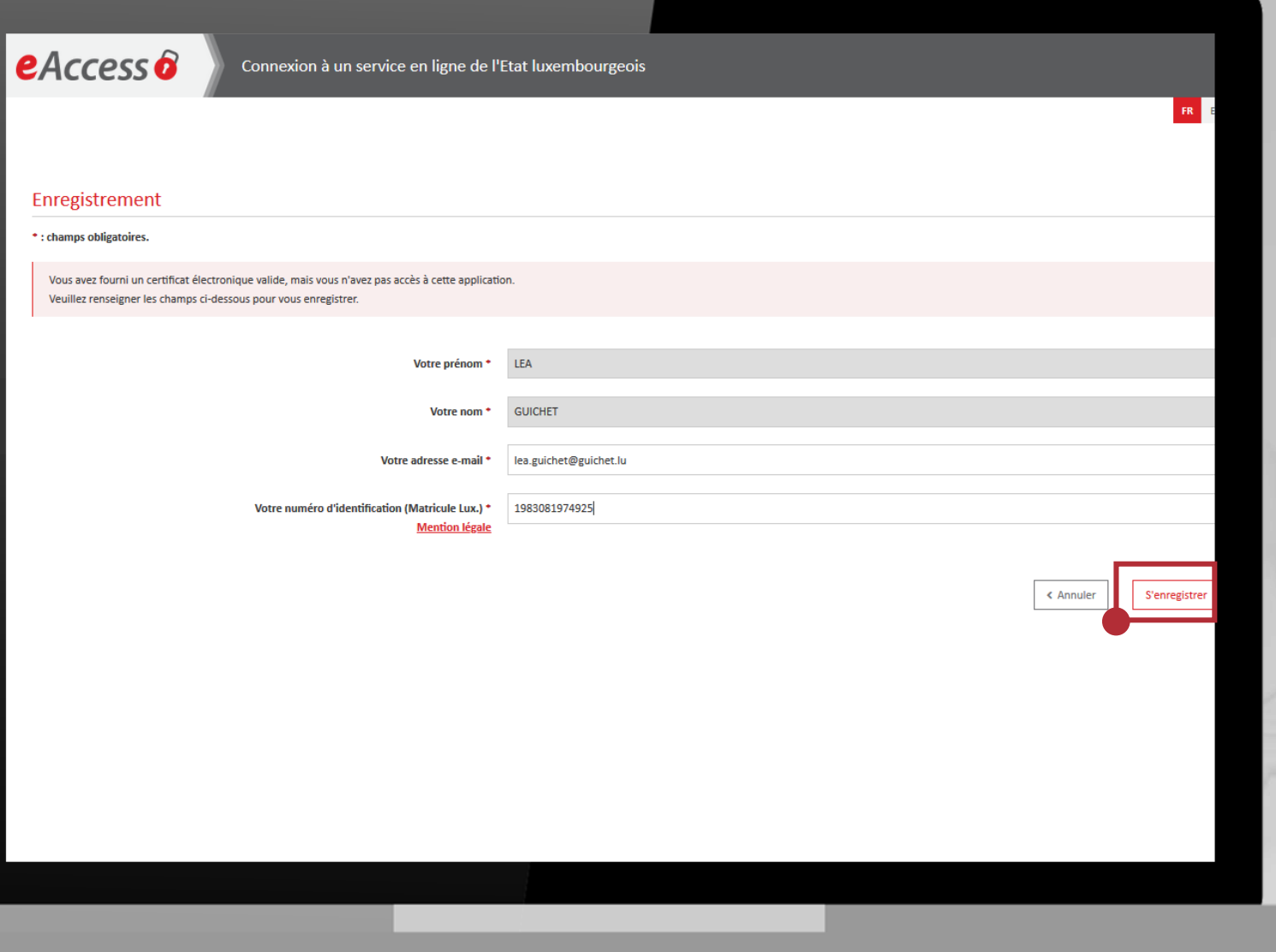

Eine **Bestätigungs-E-Mail** wird an die Adresse geschickt, die Sie angegeben haben.

Diese Bestätigungs-E-Mail hat als Absender: **usermanagement@security.public.lu**.

### eAccess<sup>6</sup>

#### Anmeldung bei einem online Angebot des Luxemburger Staates

#### Ihre Anfrage wurde abgeschickt.

Bitte überprüfen Sie Ihre Mailbox

) nach Nachrichten vom CTIE. Sie finden in der Nachricht die nötigen Informationen um Ihre Registrierung zu bestätigen.

Bitte antworten Sie nicht auf dieses automatisch verschickte Mail.

#### Zurück zur Login-Seite

## Um fortzufahren, öffnen Sie den **Posteingang der angegebenen E-Mail-Adresse**.

Die E-Mail enthält:

- bestimmte Anweisungen; und
- einen Link, mit dem Sie die Registrierung bestätigen können. Dieser Link ist **72 Stunden** gültig.

## **Klicken Sie auf "Klicken Sie hier, um Ihre Registrierung zu bestätigen".**

#### Ihre Registrierungsanfrage für eine staatliche Internetanwendung

Diese E-Mail wird automatisch erzeugt. Bitte antworten Sie nicht darauf.

Sie haben mit Ihren Personalausweis / Ihrem LUXTRUST-Zertifikat eine Registrierungsanfrage für eine Internetanwendung des Centre des technologies de l'information de l'État durchgeführt.

Dazu haben Sie Ihre nationale Kennnummer angegeben und es wurde eine Korrespondenz mit Ihren Personalausweis / Ihrem LUXTRUST-Zertifikat hergestellt. Bitte klicken Sie auf nachfolgenden Link, um das Verfahren abzuschließen und Ihre Registrierung zu bestätigen:

Klicken Sie hier um Ihre Registrierung zu bestätigen

Nehmen Sie zur Kenntnis, dass der vorhergehende Link nur während 72 Stunden erreichbar sein wird. Grenzzeit ist Falls Sie die Seite nicht über den Link erreichen können, kopieren Sie bitte folgende Adresse in das Adressfeld Ihres Internetbrowsers

#### https://security.public.lu/securityCode/

Zum Ende der Registrierung wird Ihnen ein Bestätigungsbrief mit dem Betreff "Bestätigung Ihrer Registrierungsanfrage für eine staatliche Internetanwendung" an folgende Adresse gesendet:

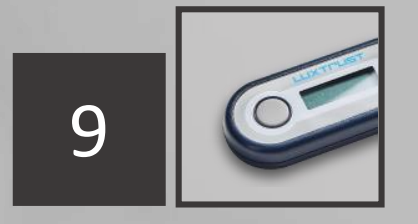

## Authentifizieren Sie sich erneut mit Ihrem Token:

Klicken Sie auf das Bild, das dem ausgewählten Tool entspricht.

 $e$ Access $\hat{\boldsymbol{\theta}}$ 

Um das Angebot  $MVGuichet.$  | U zu benutzen, müssen Sie sich authentifizieren indem Sie Ihr Produkt auswählen.

#### Anmeldungsmodus wechseln

#### Verbindung zu LuxTrust zur Authentifizierung mit der Sitzungsidentifikationsnummer 295277. **LUXTILIST**

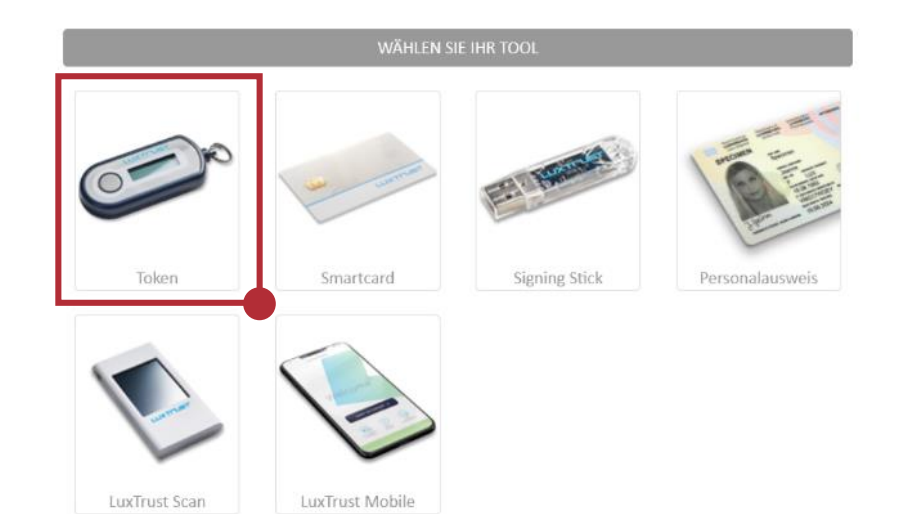

#### Erster Besuch ?

#### **Befolgen Sie diese** Schritte:

FR EN DE

- 1/ Sie müssen einen luxemburgischen Personalausweis mit aktiviertem Zertifikat oder ein LuxTrust Produkt besitzen. Begeben Sie sich auf die LuxTust Webseite um mehr zu erfahren wie Sie ein LuxTrust Produkt bekommen.
- 2/ Wählen Sie Ihr Produkt aus und folgen Sie den Anweisungen um sich anzumelden.

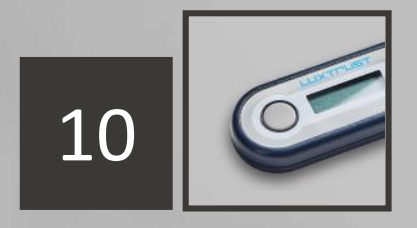

- 1. Geben Sie Ihre **User ID**  und Ihr **Passwort** ein.
- 2. Klicken Sie auf "Weiter".

 $e$ Access $\hat{\boldsymbol{\theta}}$ 

Um das Angebot  $MVGuichet.$  U zu benutzen, müssen Sie sich authentifizieren indem Sie Ihr Produkt auswählen.

#### Anmeldungsmodus wechseln

Verbindung zu LuxTrust zur Authentifizierung mit der Sitzungsidentifikationsnummer 295277. **LUXTPUST** 1  $\odot$ User ID USER ID  $\odot$ Passwort Passwort Abbrechen Weiter 2 Token

**Befolgen Sie diese** Schritte: 1/ Sie müssen einen luxemburgischen Personalausweis mit aktiviertem Zertifikat oder ein LuxTrust Produkt besitzen. Begeben Sie sich auf die LuxTust

Erster Besuch?

FR EN DE

Webseite um mehr zu erfahren wie Sie ein LuxTrust Produkt bekommen.

2/ Wählen Sie Ihr Produkt aus und folgen Sie den Anweisungen um sich anzumelden.

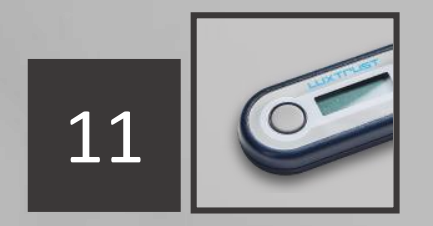

- 1. Drücken Sie auf den **Knopf Ihres Tokens** .
- 2. Geben Sie den **6 -stelligen Code**, der auf dem Token angezeigt wird, in das OTP -Feld ein.
- 3. Klicken Sie auf "**Authentifizieren**".

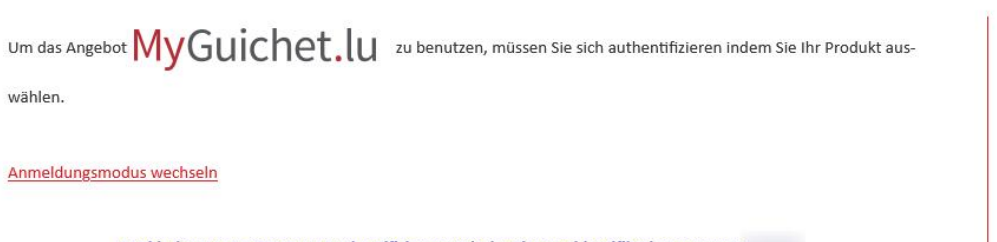

Verbindung zu LuxTrust zur Authentifizierung mit der Sitzungsidentifikationsnummer **LUXTPUST** 

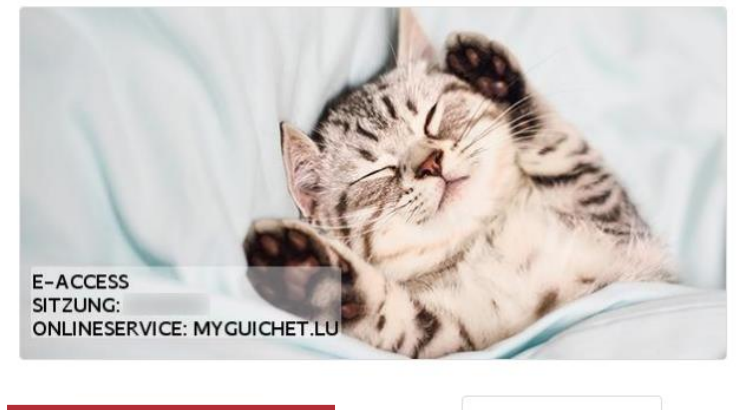

2

3

Authentifizieren

OTP OTP

Abbrechen

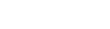

Erster Besuch?

FR EN DE

**Befolgen Sie diese** Schritte:

- 1/ Sie müssen einen luxemburgischen Personalausweis mit aktiviertem Zertifikat oder ein LuxTrust Produkt besitzen. Begeben Sie sich auf die LuxTust Webseite um mehr zu erfahren wie Sie ein LuxTrust Produkt bekommen.
- 2/ Wählen Sie Ihr Produkt aus und folgen Sie den Anweisungen um sich anzumelden.

1

## **!**

Das Bild muss dem **von Ihnen ausgewählten geheimen Bild** entsprechen.

Um das Angebot  $MVGuichet.$  U zu benutzen, müssen Sie sich authentifizieren indem Sie Ihr Produkt auswählen.

Anmeldungsmodus wechseln

Abbrechen

Authentifizieren

Verbindung zu LuxTrust zur Authentifizierung mit der Sitzungsidentifikationsnummer **LUXTFUST** 

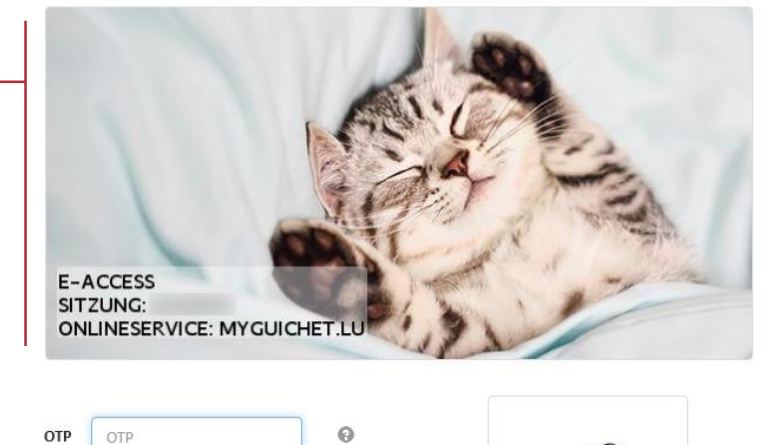

#### Erster Besuch?

#### Befolgen Sie diese Schritte:

FR EN DE

- 1/ Sie müssen einen luxemburgischen Personalausweis mit aktiviertem Zertifikat oder ein LuxTrust Produkt besitzen. Begeben Sie sich auf die LuxTust Webseite um mehr zu erfahren wie Sie ein LuxTrust Produkt bekommen.
- 2/ Wählen Sie Ihr Produkt aus und folgen Sie den Anweisungen um sich anzumelden.

## 12

1. Akzeptieren Sie die **allgemeinen Nutzungsbedingungen des Zentrums für Informationstechnologien des Staates (CTIE)**, indem Sie das dafür vorgesehene Kästchen ankreuzen.

2. Klicken Sie auf "**Registrieren**".

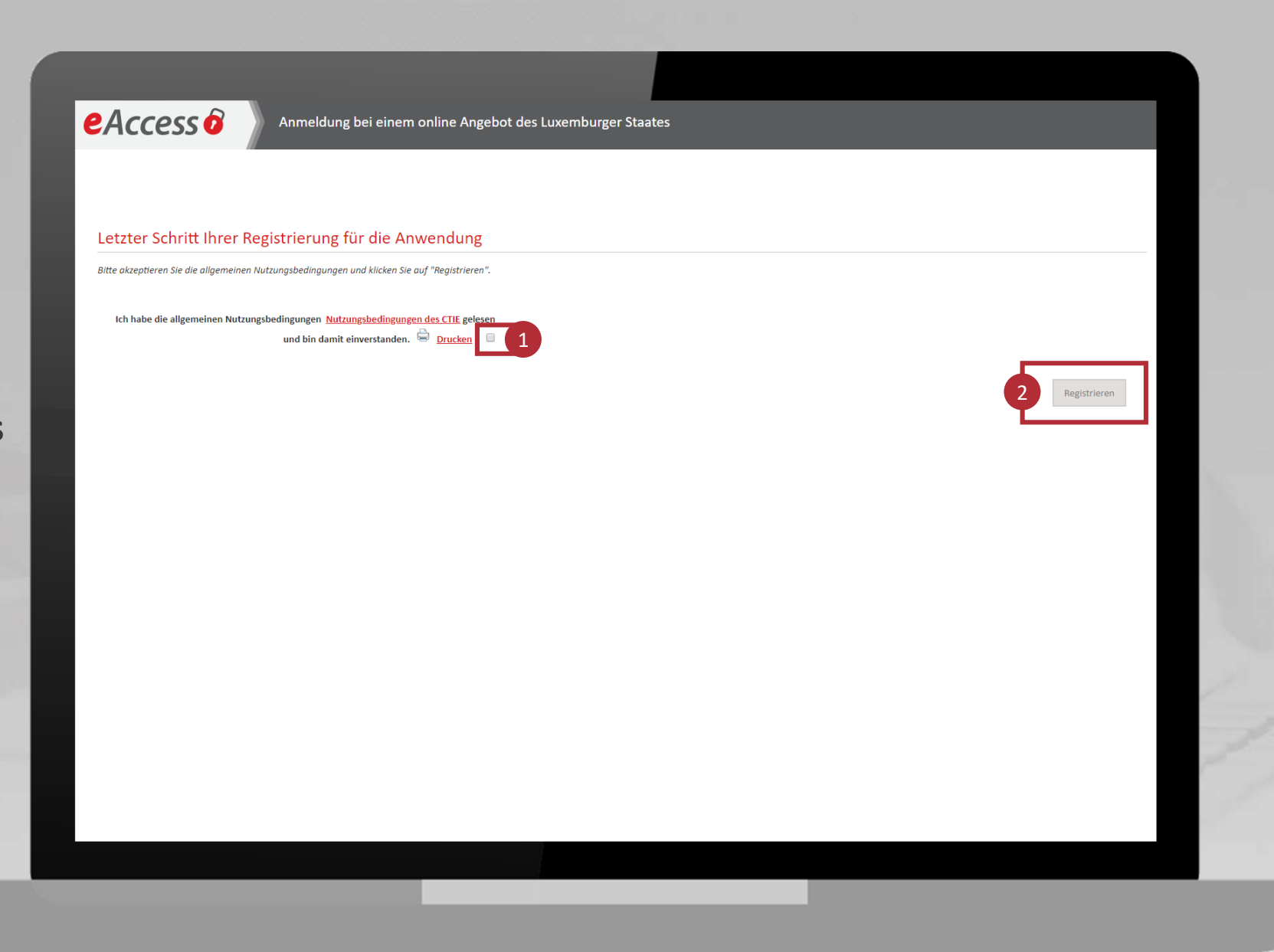

## Sie sind nun **auf MyGuichet.lu registriert**.

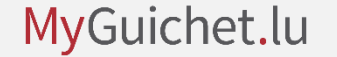

## Schritt 2

## Erstellung eines privaten Bereichs

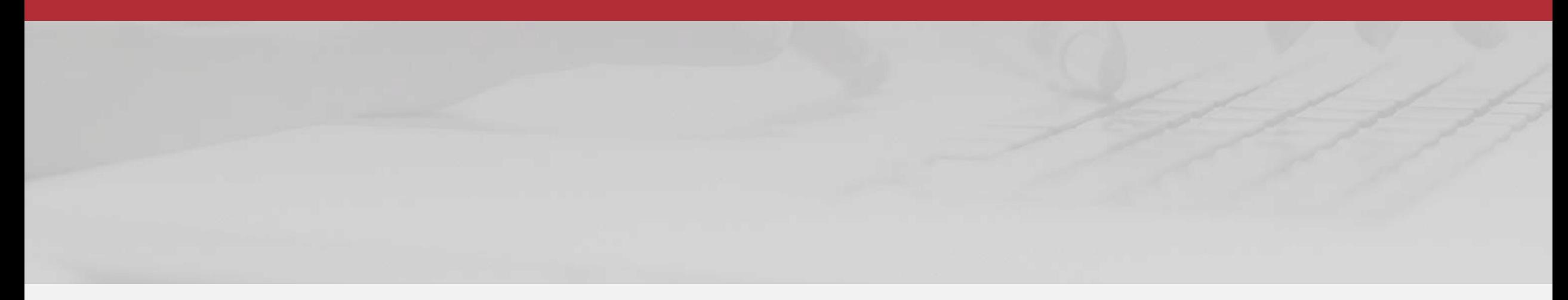

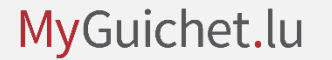

### 1. Akzeptieren Sie die **allgemeinen Nutzungsbedingungen (ANB) von MyGuichet.lu**, indem Sie das dafür vorgesehene Kästchen ankreuzen.

2. Klicken Sie auf "Bestätigen".

### MyGuichet.lu

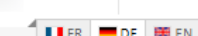

#### Allgemeine Nutzungsbedingungen

#### I. Allgemeine Nutzungsbedingungen (ANB) der Website Guichet.lu

Personen, die Informationen, Dokumente, Produkte, Softwareprogramme und einzelne Dienste (allgemein die "Dienste") von Guichet.Iu nutzen, nehmen damit die vorliegenden allgemeinen Nutzungsbedingungen mit all ihren Bestimmungen zur Kenntnis und stimmen diesen zu.

#### Definition und Gegenstand

1. Guichet.lu ist eine vom Staat des Großherzogtums Luxemburg (im Folgenden bezeichnet als "Staat") bereitgestellte Website, die den Nutzern den Zugang zu hilfreichen Informationen für jede Lebensphase eines Bürgers oder Unternehmens ermöglichen und Verwaltungsvorgänge der Nutzer bei staatlichen und kommunalen Behörden vereinfachen soll.

2. Die Website Guichet.lu wendet sich an 2 unterschiedliche Nutzergruppen, die sich klar 2 Kategorien zuordnen lassen: Privatleute (Bereich "Bürger") und Unternehmer (Bereich "Unternehmer"). Jeder Bereich besteht aus 2 Teilen: einem rein informativen Teil und einem interaktiven Teil (MyGuichet.lu), in dem die Nutzer ihre Verwaltungsvorgänge ganz oder teilweise direkt online erledigen können. Die Nutzung von MyGuichet.lu unterliegt spezifischen Nutzungsbedingungen.

3. Die Nutzung von Guichet.lu ist kostenlos.

#### **Pflichten des Nutzers**

4. Der Zugang zu Guichet.lu erfolgt über das Internet. Der Nutzer erklärt, dass er die damit verbundenen Risiken kennt und diese akzeptiert. Er muss sich vor Softwarepiraterie schützen, indem er eine geeignete und sichere Computerkonfiguration wählt.

5. Der Staat kann nicht für Schäden haftbar gemacht werden, die der Nutzer mittelbar oder unmittelbar in Verbindung mit seiner Navigation auf der Website Guichet.Iu und der Nutzung ihrer Dienste sowie mit den Websites, auf die verwiesen wird, erleiden sollte

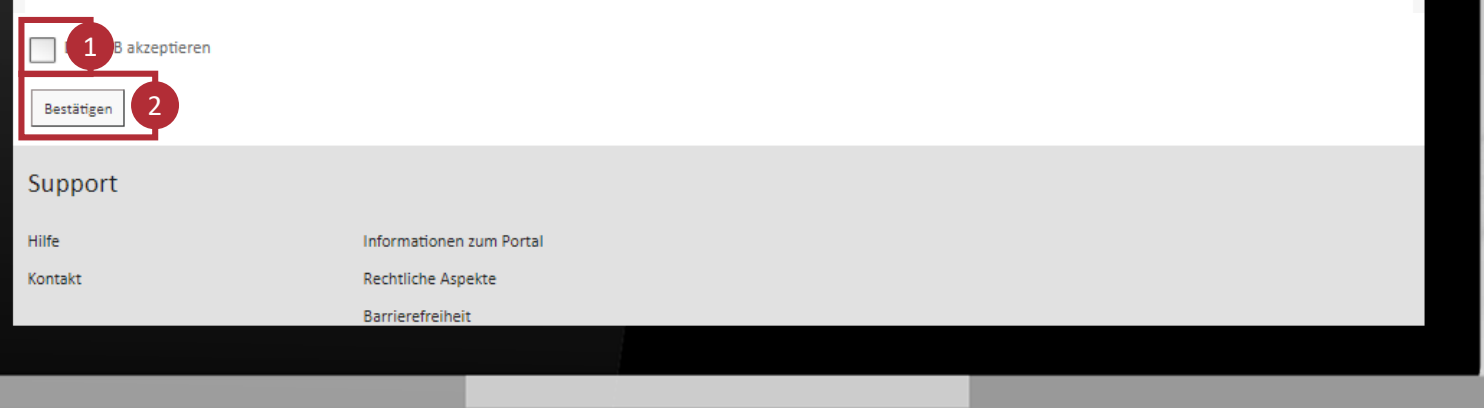

Klicken Sie auf "Meinen privaten **Bereich erstellen**".

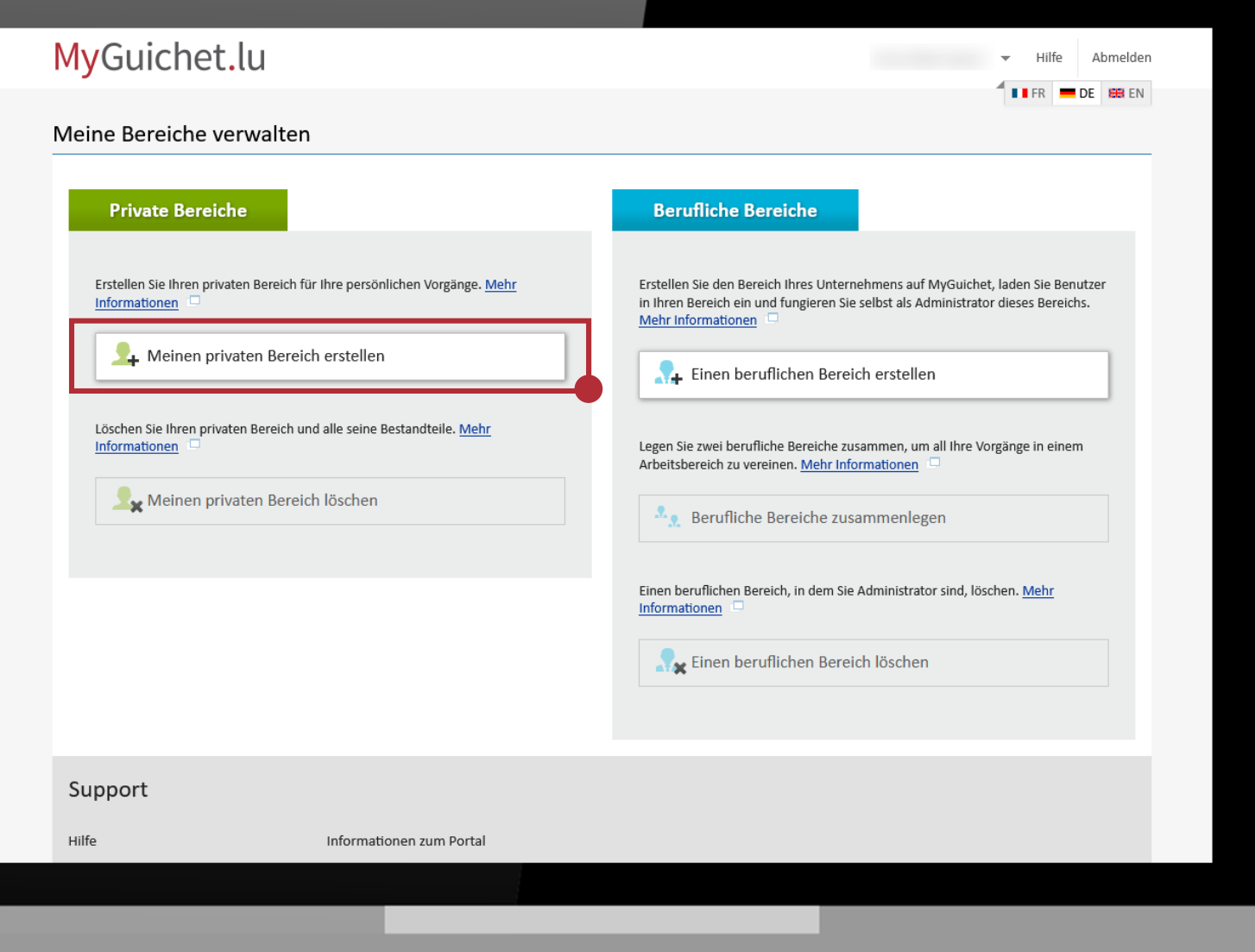

- 1. Füllen Sie die **Pflichtfelder** aus.
- 2. Klicken Sie auf "Bestätigen".

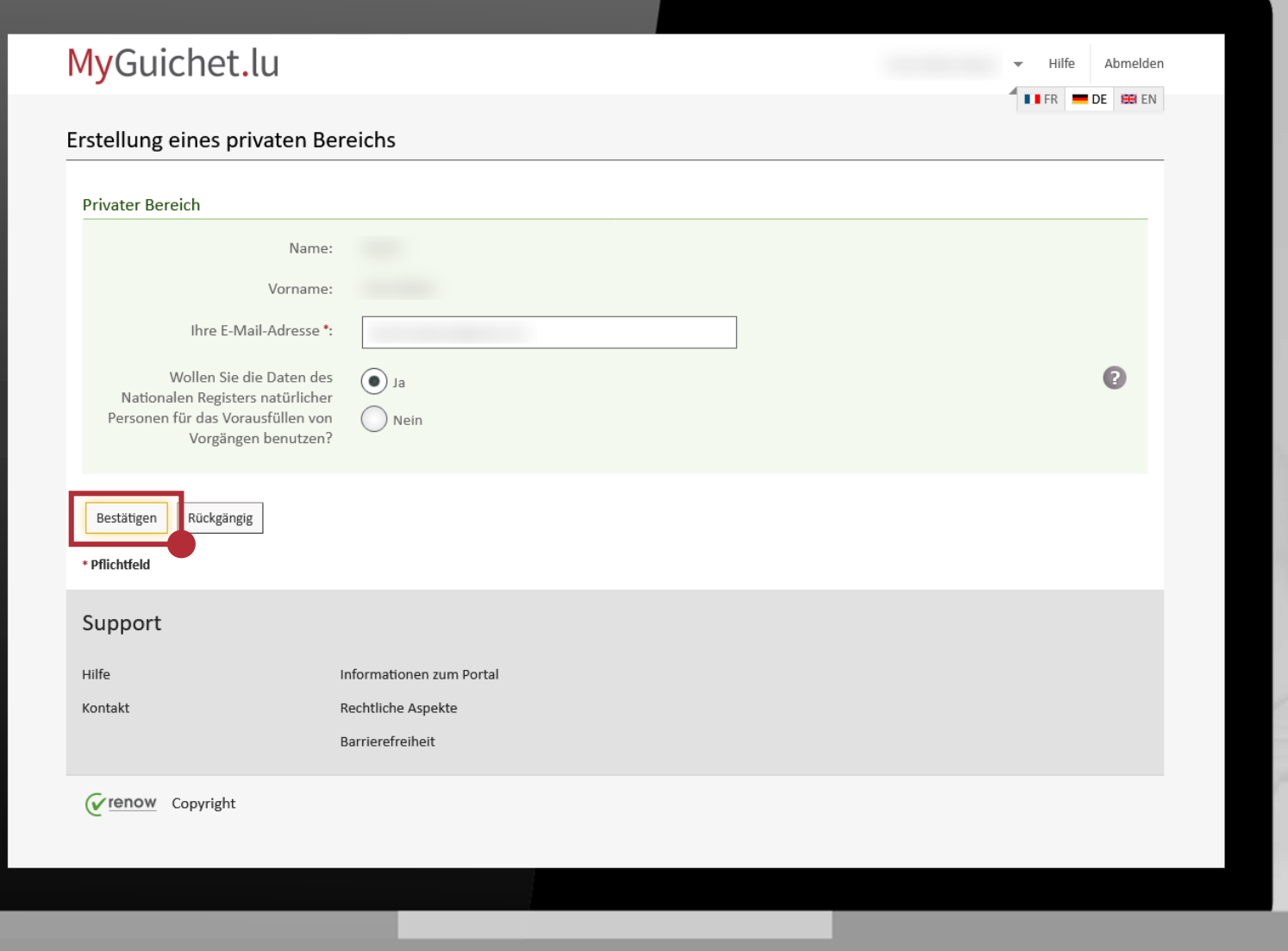

## MyGuichet.lu

3

## Die **Erstellung Ihres privaten Bereichs auf MyGuichet.lu ist jetzt abgeschlossen**.

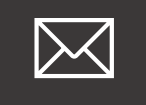

## Sie erhalten **per Post ein Schreiben**, in dem die Registrierung bei MyGuichet.lu bestätigt wird.

Sie können Ihren privaten Bereich sofort benutzen und müssen **nicht** auf die Zustellung dieses Schreibens warten.

## MyGuichet.lu[,](https://guichet.public.lu/de/myguichet.html) die gesicherte Plattform vo[n](https://guichet.public.lu/de.html) \* Guichet.lu

**Guichet.lu** 11, rue Notre-Dame L-2240 Luxemburg Großherzogtum Luxemburg

**Tel. :** (+352) 247-82000 [www.guichet.lu/de](http://www.guichet.lu/de) [support@guichet.public.lu](mailto:support@guichet.public.lu) <sup>●</sup> Guichet.lu Helpdesk

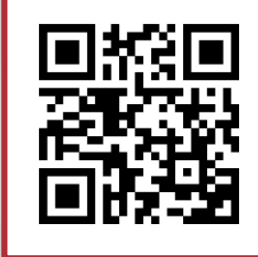

**Brauchen Sie Hilfe?** Nutzen Sie unser [Online-Formular.](https://guichet.public.lu/de/support/contact/contact_guichet.html)